# NOTICE TH OIOI Relais connecté ON/OFF à distance

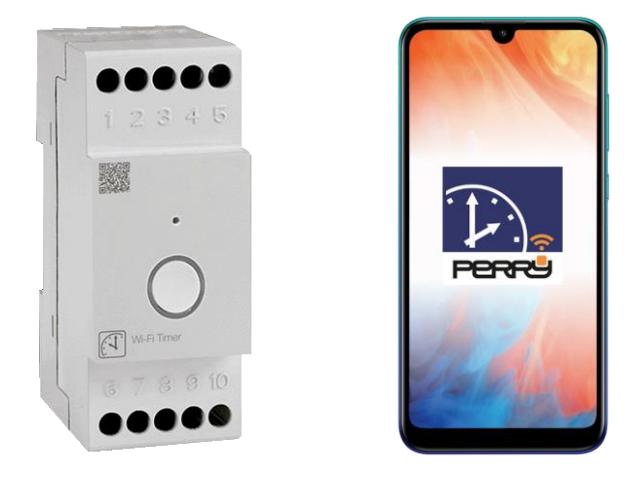

# INSTALLATION – Câblage à réaliser

- 1) Connexion au secteur.
- 2) Connexion du relais à l'appareil à piloter (gainable, appareil électrique etc.)

### PARAMETRAGE - Connecter le TH OIOI à votre téléphone

- 1) Connecter son Smartphone au wifi du domicile.
- 2) Télécharger l'application « PERRY TIMER » sur son Smartphone.
- 3) Créer son compte et valider son email.
- 4) Ajouter un dispositif IOIO sur l'application.
- 5) Paramétrer votre installation.

DUMONNET Aéraulique [www.dumonnet.fr](http://www.dumonnet.fr/)

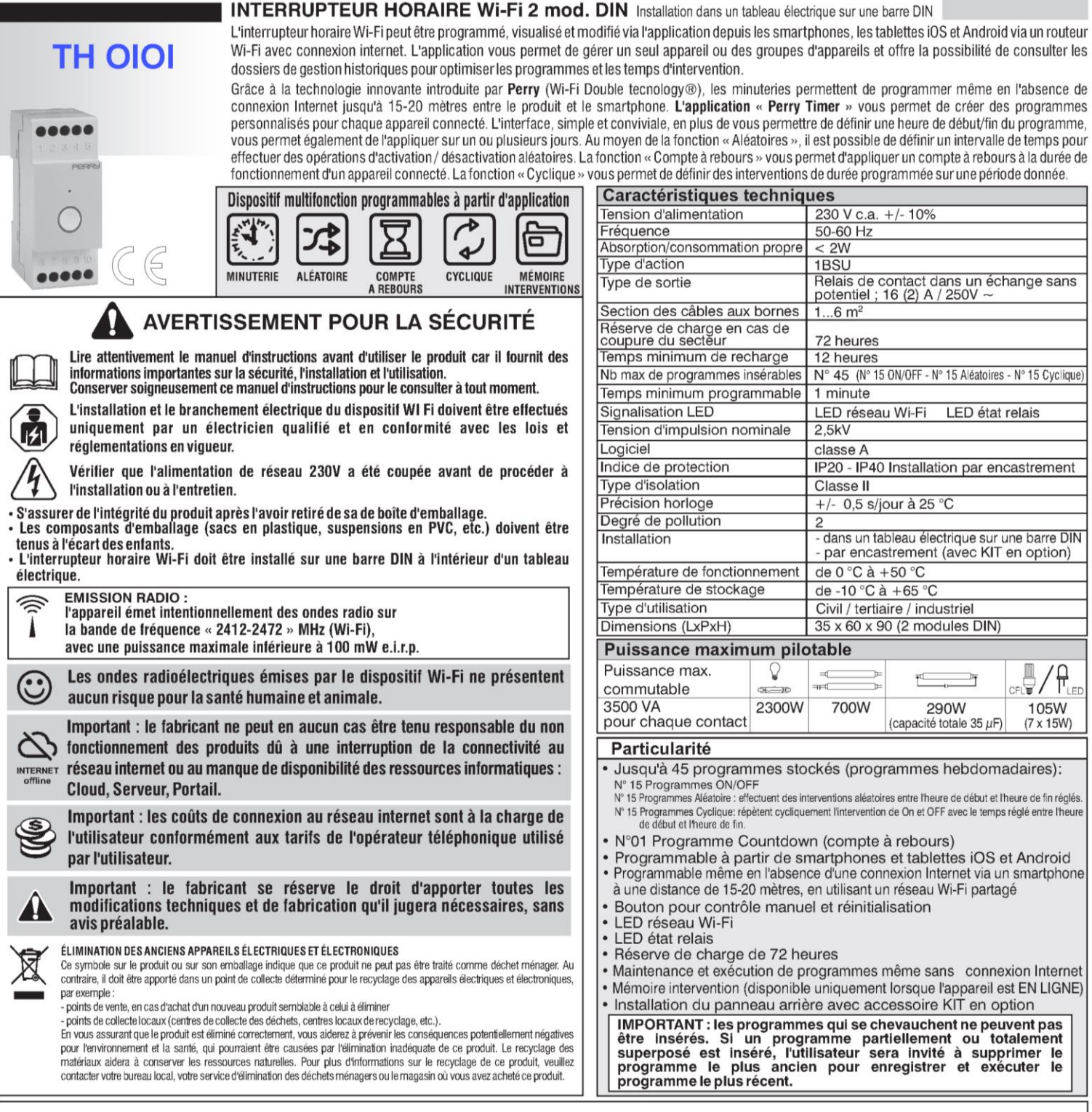

#### **INSTALLATION**

#### Avertissements relatifs à la portée radio

Au moment de l'installation, il faut prendre certaines mesures pour ne pas limiter, voire inhiber, la portée des ondes radio entre le Routeur et les dispositifs connectés.

En l'absence d'obstacles entre les dispositifs et le Routeur, la portée à l'« air libre » est de 70 m environ ; dans les locaux intérieurs avec des murs, la portée est d'environ 20 m.

La portée radio diminue considérablement lorsque des obstacles sont interposés entre les éléments.

Cette atténuation varie à des degrés différents selon le type de matériau avec lequel les murs sont réalisés ou les obstacles à franchir.

La présence de perturbations ou d'interférences d'origine électromagnétique peut également réduire la portée radio indiquée.

A côté se trouvent quelques exemples d'atténuation liés aux matériaux, qui ont un impact sur le flux dans « Free air » ci-dessus déclaré.

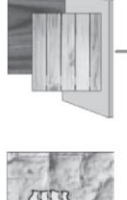

#### **MURS EN BOIS OU** CONTREPLAQUE

arbres, haies, arbustes, etc. réduction du débit radio 10% ÷ 25

**VÉGÉTATION DENSE.** 

réduction du débit radio 10% ÷ 30%

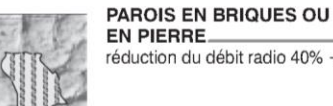

réduction du débit radio 40% ÷ 60%

雹

PAROIS EN BÉTON ARMÉ réduction du débit radio 50% ÷ 70%

MURS et / ou PLANCHERS<br>EN METAL réduction du débit radio 65%  $\div$  90%

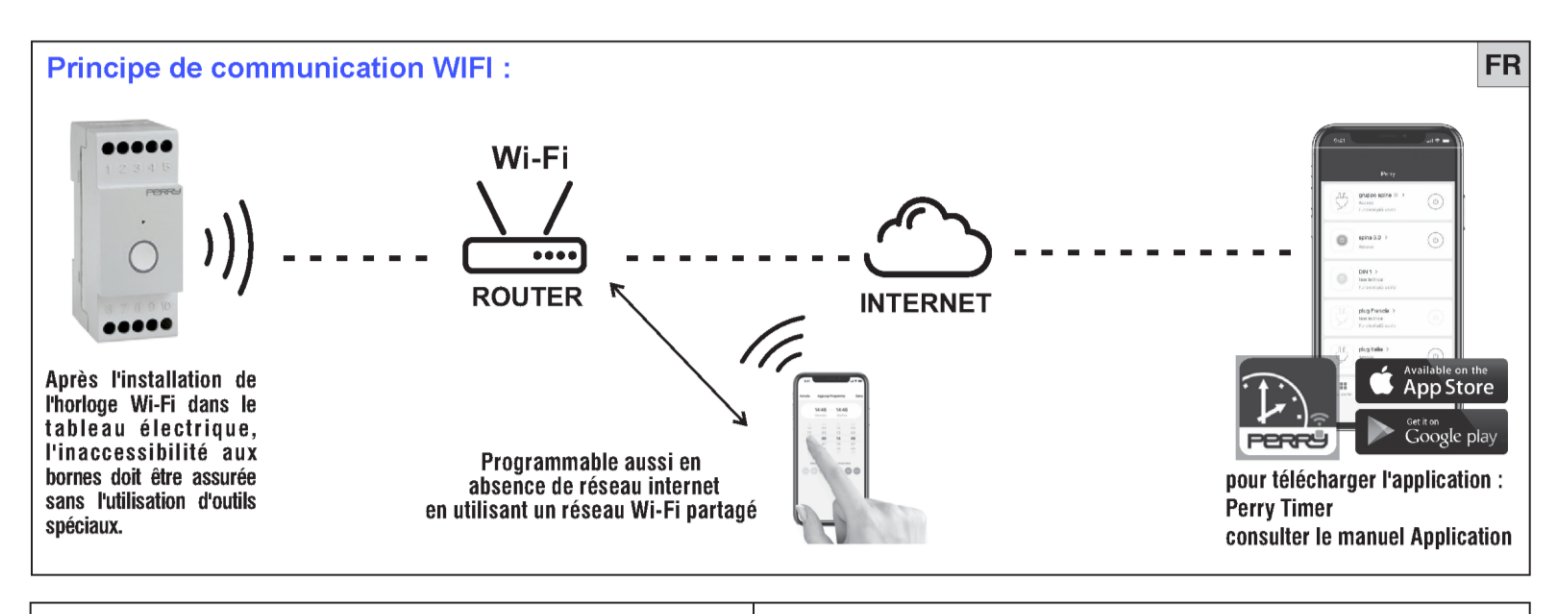

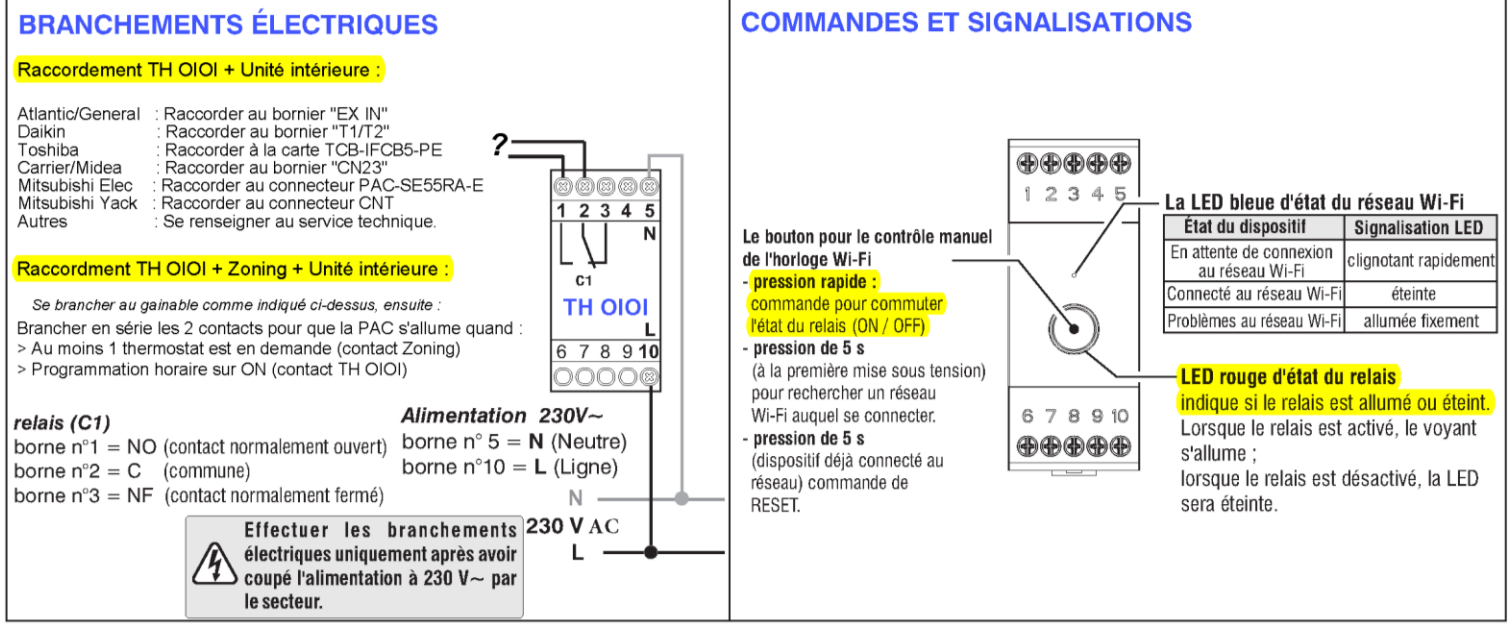

#### **ASSOCIATION DU DISPOSITIF Wi-FI VERS L'APPLICATION**

Connectez-vous avec les informations d'identification personnelles de l'application (Connexion). Si vous n'avez pas les informations d'identification, enregistrez-vous (voir le manuel de l'application). Remarque : en cas de problèmes sur le réseau Wi-Fi, il sera également possible d'associer l'appareil à l'application en utilisant le mode AP (voir la description dans le manuel de l'application).

- Suivre la procédure de l'appli étape par étape et associer l'interrupteur horaire Wi-Fi à l'appli : « Ajouter dispositif »
- Une fois l'association du dispositif Wi-Fi confirmée, passer à la programmation comme décrit dans le manuel de l'application.

#### **OPÉRATION DE RÉINITIALISATION**

IMPORTANT ! L'opération RESET est recommandée à l'installateur ou aux utilisateurs experts car, avec cette opération, les réglages et la programmation précédemment effectués seront perdus.

Pour réinitialiser l'horloge Wi-Fi sur le réglage d'usine, effectuez l'opération de réinitialisation en maintenant enfoncé le bouton à l'avant de l'horloge Wi-Fi pendant 5 secondes.

IMPORTANT: l'interrupteur horaire perd son association avec l'APPLI et toute la programmation est annulée, ce qui ramène l'appareil à l'état d'origine. Remarque : il sera également possible d'annuler la programmation et / ou l'association de l'appareil à partir de l'application (voir les instructions

application).

#### **FONCTIONNEMENT EN L'ABSENCE DE RÉSEAU**

En l'absence d'alimentation secteur à 230 V $\sim$  (ex. « black-out »), l'interrupteur horaire désactive le relais; la date et l'heure actuelles sont mises à jour avec une réserve de charge de plus de 72 heures. La langue, les programmes et les paramètres précédemment configurés sont sauvegardés dans une mémoire permanente.

En cas d'interruption de la tension secteur pendant plus de 72 heures, la mise à jour de la date et de l'heure ne sera pas garantie.

Lorsque la tension du réseau et la connexion Internet reviennent, la date et l'heure actuelles seront automatiquement mises à jour.

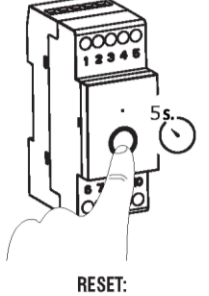

Appuyez et maintenez le bouton sur le devant pendant 5 secondes

#### **DÉCLARATION DE CONFORMITÉ CE SIMPLIFIÉE**

Le fabricant déclare que le type d'équipement radio indiqué ci-dessous est conforme à la directive 2014/53 / UE (RED).

Le texte intégral de la déclaration UE de conformité est disponible à l'adresse Internet indiquée sur l'étiquette :

### PARAMETRAGE

- 1) Connecter son Smartphone au wifi du domicile.
- 2) Télécharger l'application « PERRY TIMER » sur son Smartphone.
- 3) Créer son compte et valider son email.
- 4) Ajouter un dispositif IOIO sur l'application.
- 5) Paramétrer votre installation.

### 1)Connecter son Smartphone au WIFI du domicile.

Attention, vous devez vous connecter sur le WIFI dont la fréquence est 2.4 GHz.

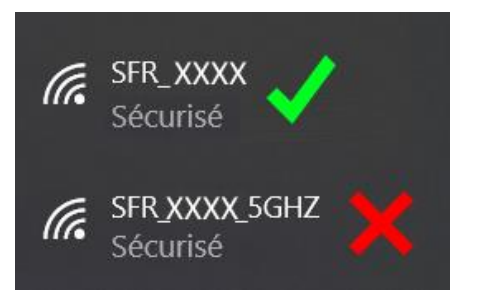

# 2)Télécharger l'application « PERRY TIMER » sur son Smartphone.

Vous retrouverez cette application sur l'app store ou le google play.

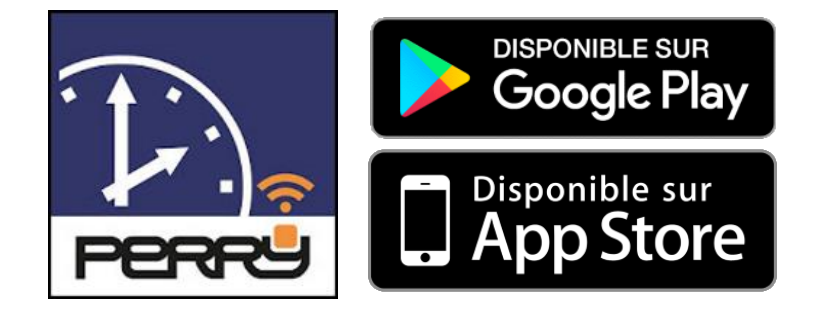

### 3)Créer votre compte et valider votre mail.

Il vous sera demandé une adresse mail valide, sur laquelle vous recevrez un code pour l'activation de votre compte.

Ce compte vous permet de vous connecter à votre installation à distance.

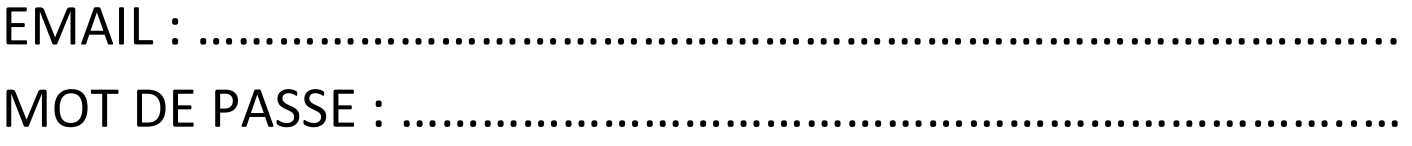

### PARAMETRAGE

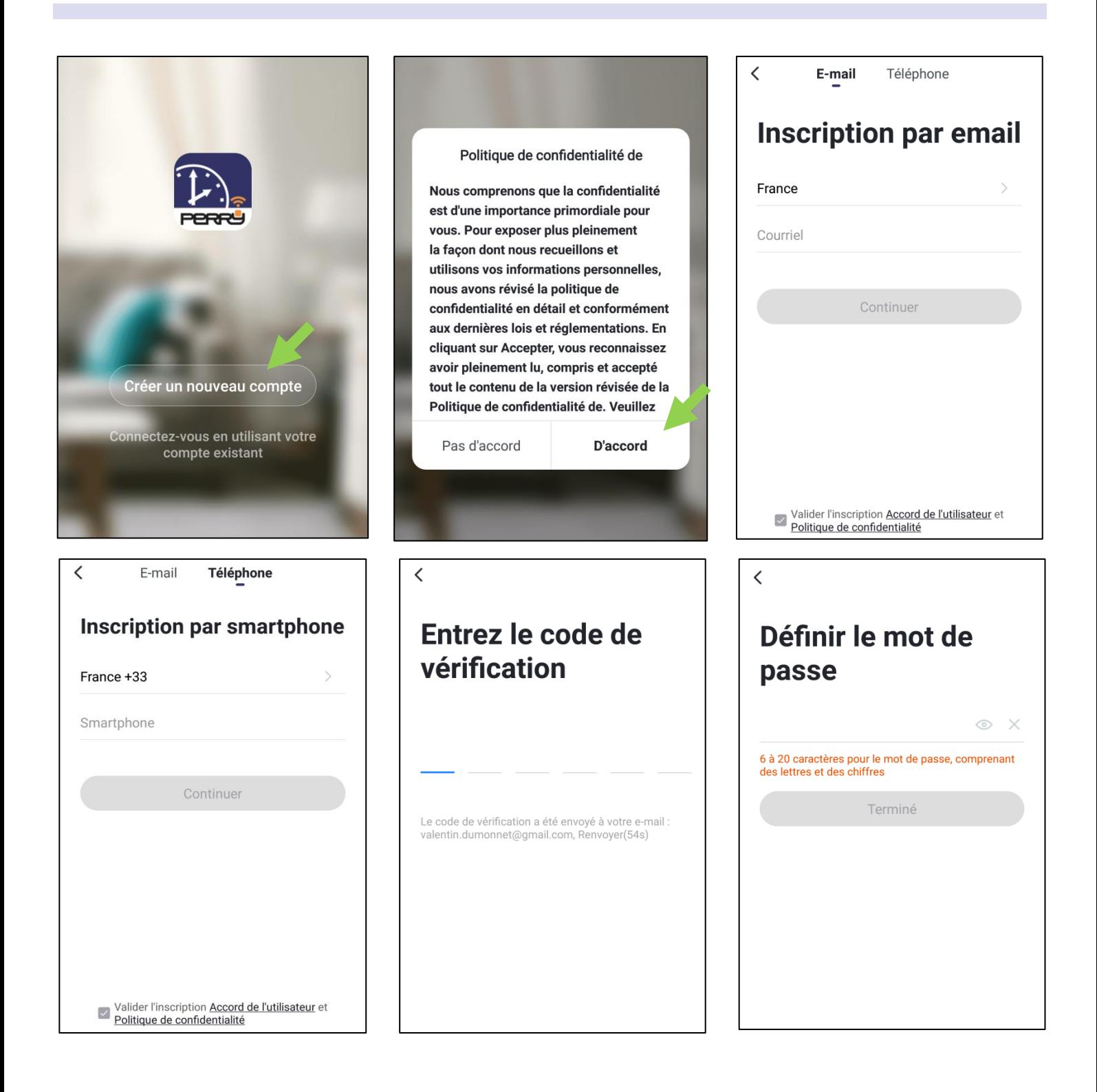

L'inscription par téléphone est optionnelle, seule l'adresse mail est obligatoire. L'ajout d'un numéro de téléphone permet de partager les dispositifs de l'habitation entre plusieurs téléphones.

Le code de vérification vous est envoyé par mail, c'est un code à 6 chiffres.

N'oubliez pas le mot de passe et l'adresse mail utilisés.

### 4)Ajouter un dispositif IOIO sur l'application.

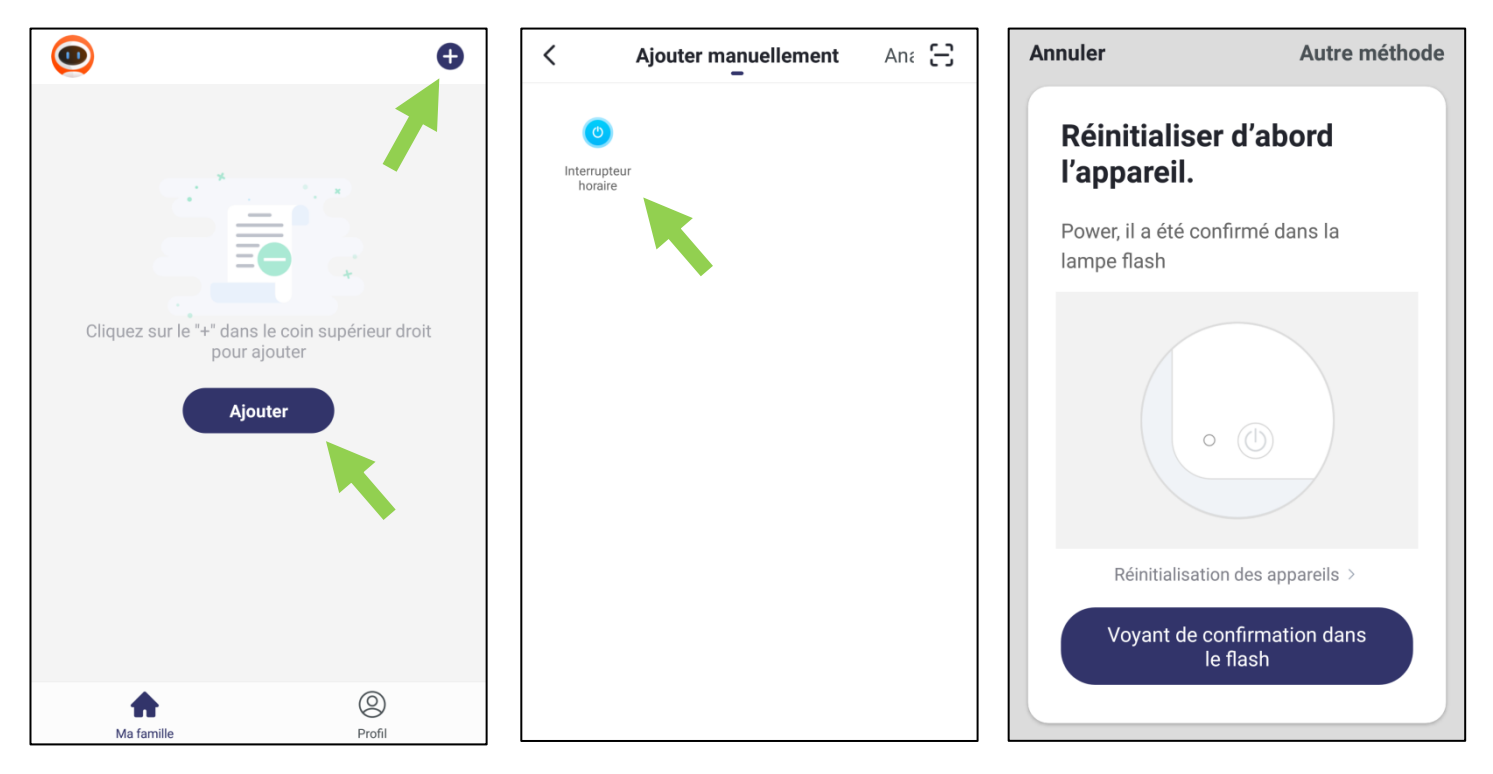

Lorsque vous êtes à l'étape « Réinitialiser d'abord l'appareil »  $\uparrow$  avant de cliquer sur « voyant de confirmation dans le flash » :

Appuyez sur le bouton de la commande IOIO pendant 5 secondes, on sent un clic dans le dispositif, et un voyant bleu se met à clignoter.

Ensuite vous pouvez cliquer sur « voyant de confirmation dans le flash »

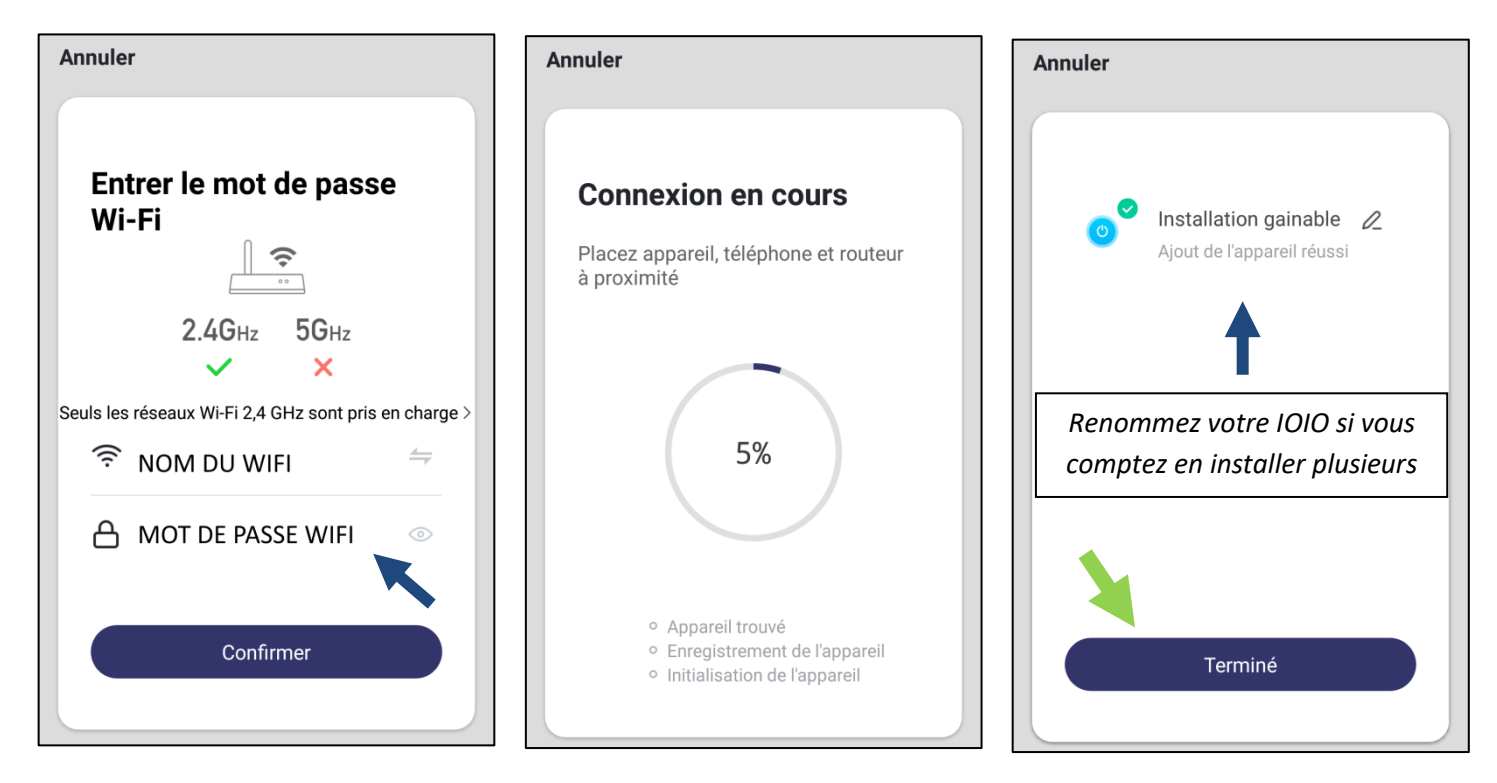

Ici, vous devez rentrer le mot de passe du wifi qui sera transmis à la commande IOIO.

### PARAMETRAGE

# 5)Paramétrer votre application.

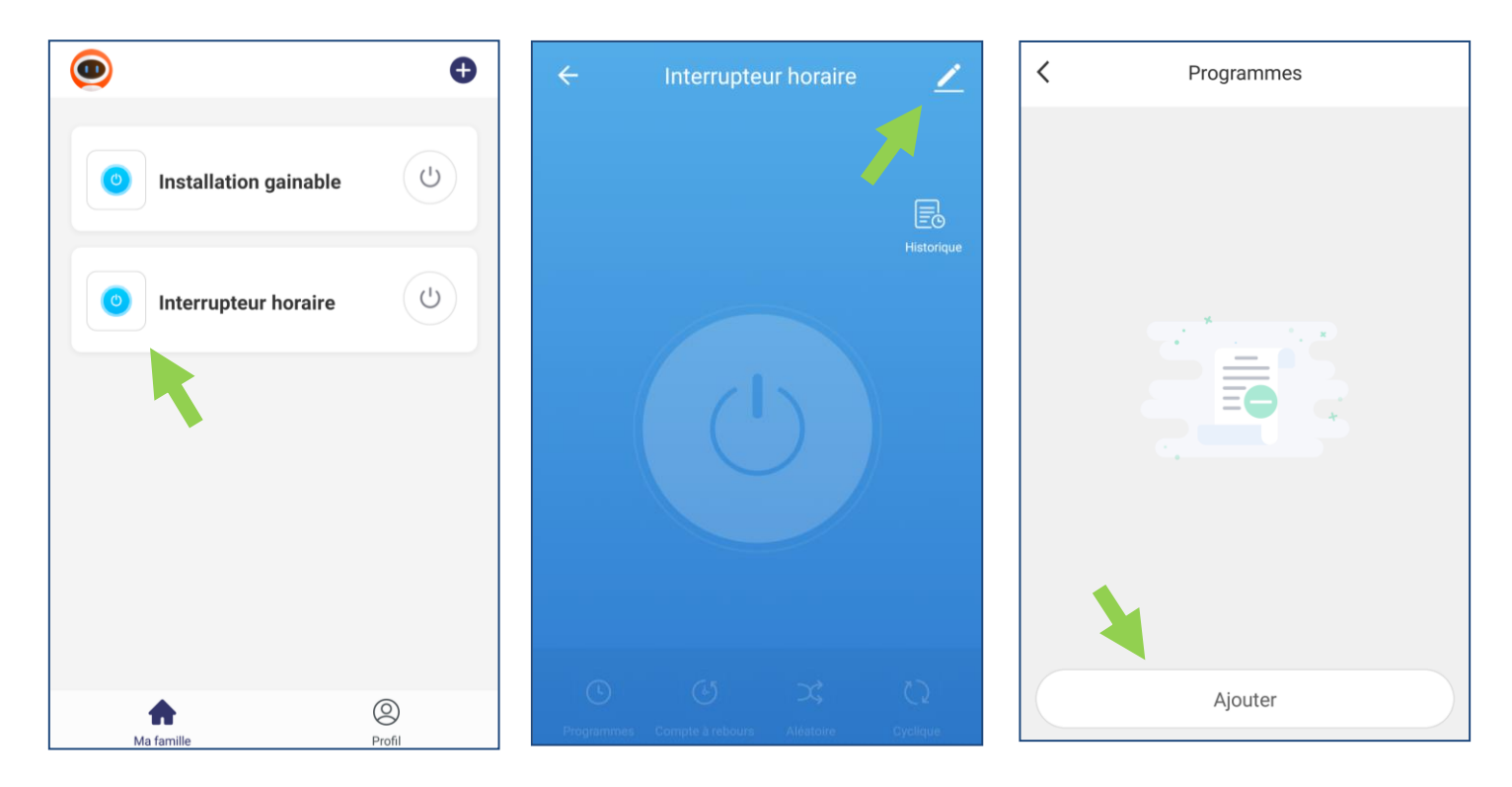

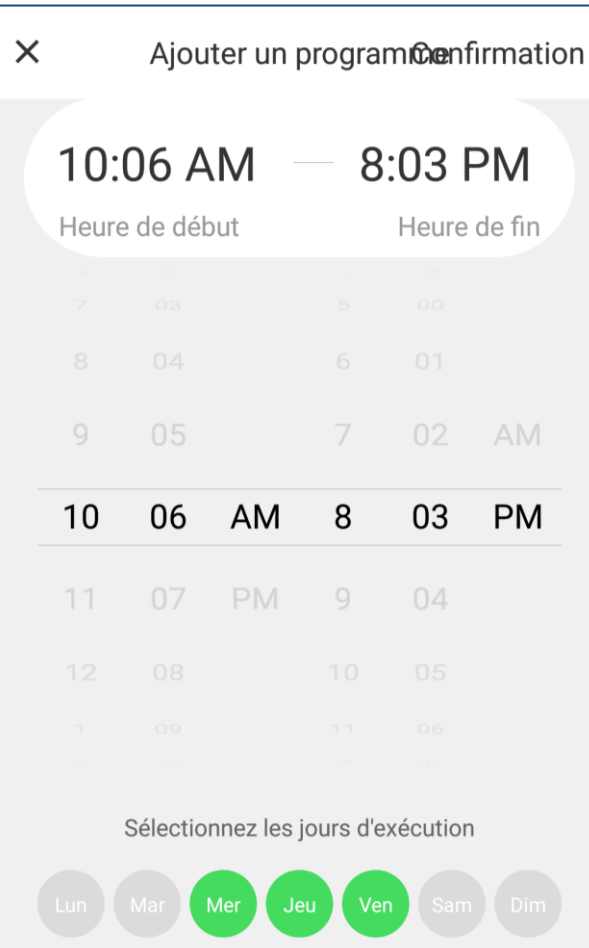

Lorsque vous ajoutez un programme, vous modifiez la date et l'heure de marche et d'arrêt. Exemple ici à gauche, on fait défiler les horaires et on clique pour sélectionner les jours.

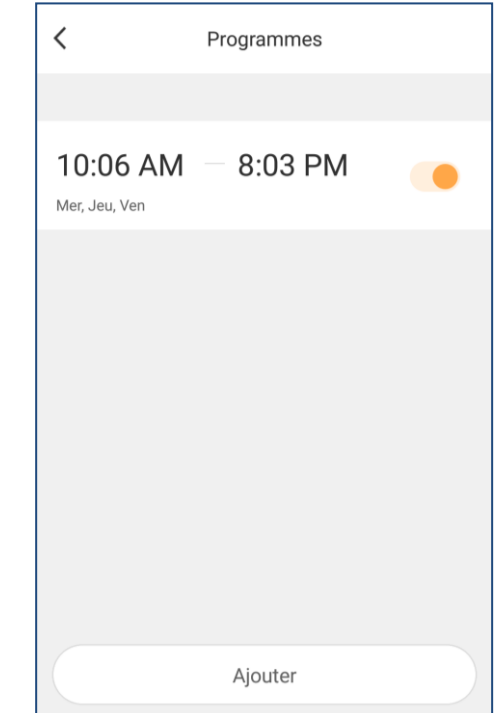

# **NOTES**

F